# **UNOHTUNUT SALASANA**

Unohtuneen salasanan vaihtamiseen on useampi tapa. Salasana haaste (oppilas / hallintoverkko), tekstiviesti sekä mobiilikirjautuminen (oppilas / hallintoverkko).

## **SALASANA HAASTE**

 $\Gamma$ 

1. **Aseta salasana haasteen vastaukset** painikkeesta aukeavasta ikkunasta pääset syöttämään haasteen kysymykset ja vastauksesi.

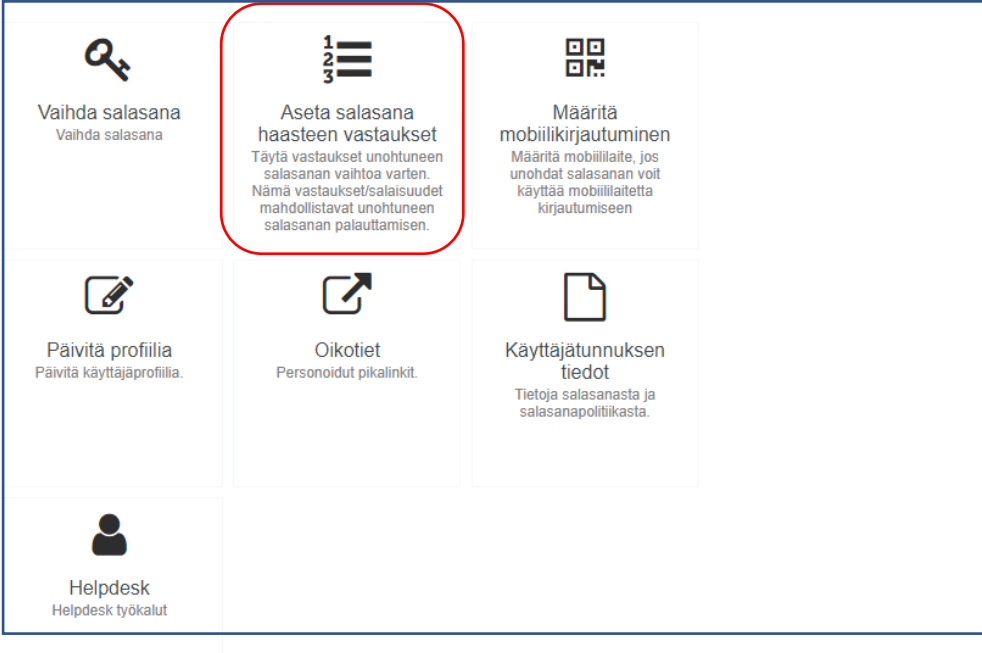

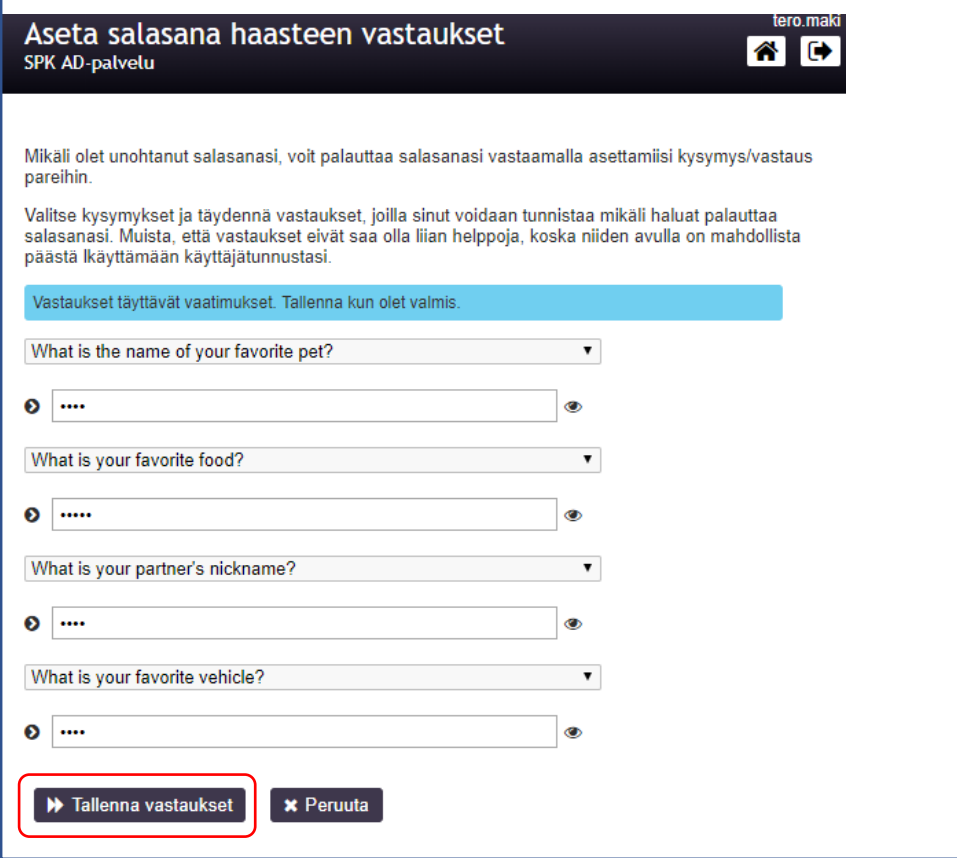

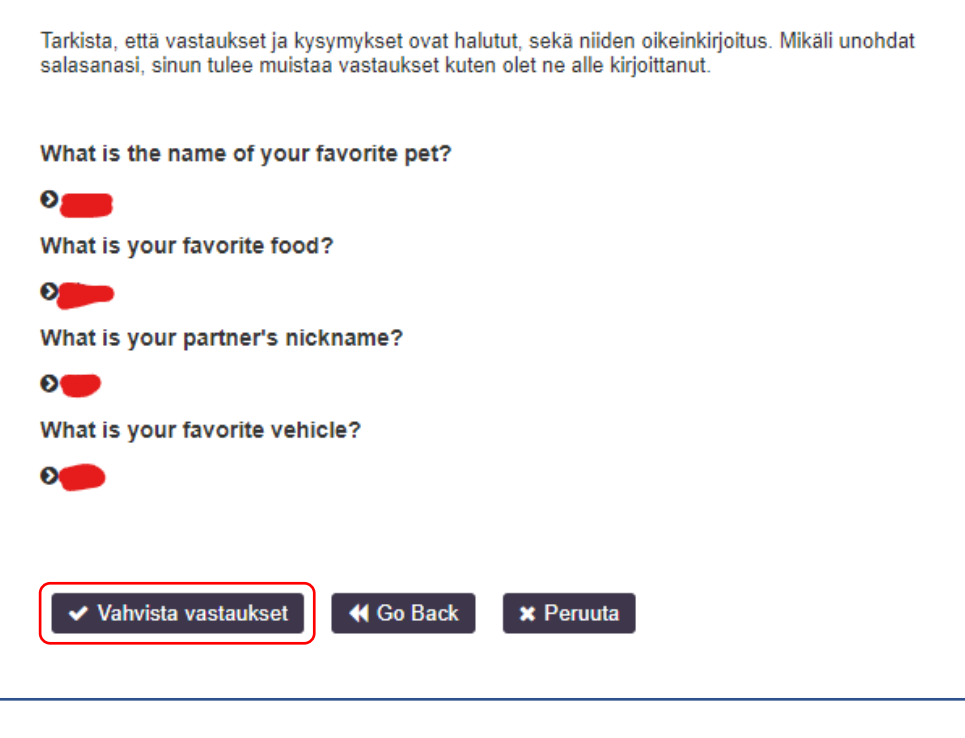

Salaiset kysymys/vastaus parisi on tallennettu. Mikäli unohdat salasanasi, voit käyttää niitä vaihtaaksesi<br>unohtuneen salasanasi.  $\rightarrow$  Jatka

## **TEKSTIVIESTI**

Tekstiviestillä palauttaminen toimii ainoastaan silloin, jos käyttäjä on päivittänyt profiiliinsa puhelinnumeron. **HUOM! Oman profiilitiedon muuttamiseen on oikeudet vain henkilökunnalla oppilasverkossa.**

1. **Päivitä profiilia** painikkeesta pääset muuttamaan profiilisi tietoja, **Titteli & Puhelinnumero**. Sähköposti tietoa ei pysty muuttamaan.

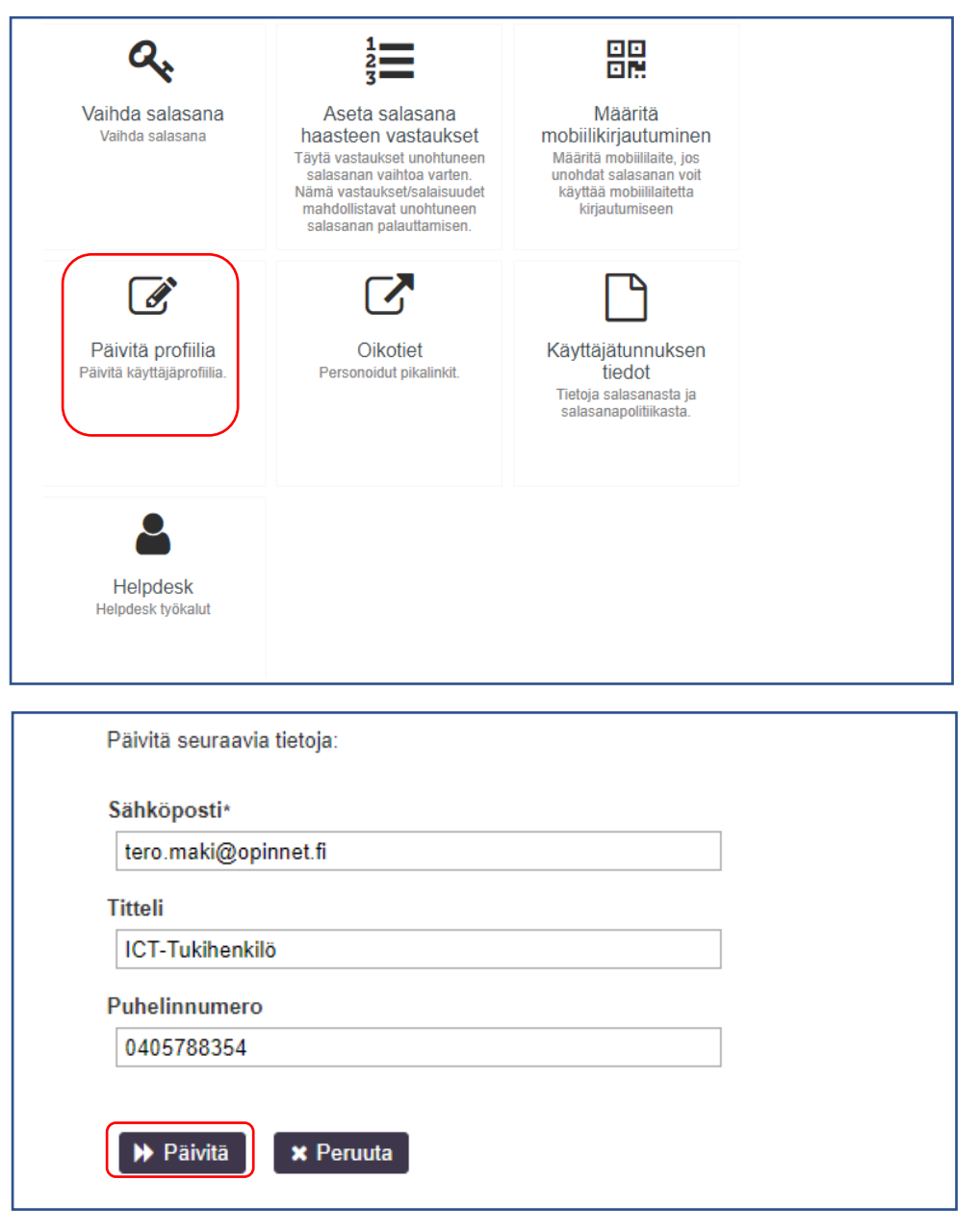

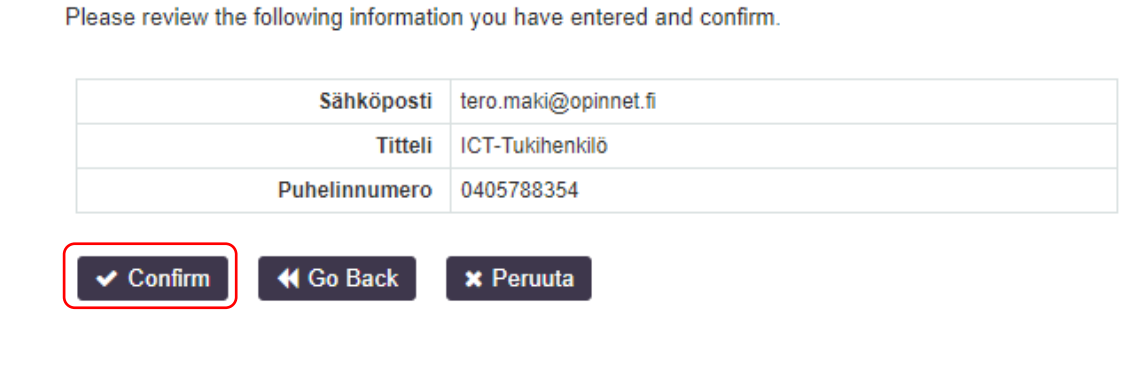

## **MOBIILIKIRJAUTUMINEN**

Mobiilikirjautuminen toimii **Android** & **iOS** käyttöjärjestelmällä varustetussa puhelimessa. Tätä voi myös oppilaat käyttää.

1. **Määritä mobiilikirjautuminen** painikkeesta voit kytkeä toiminnon käyttöön. Seuraamalla sivuston ohjeistusta.

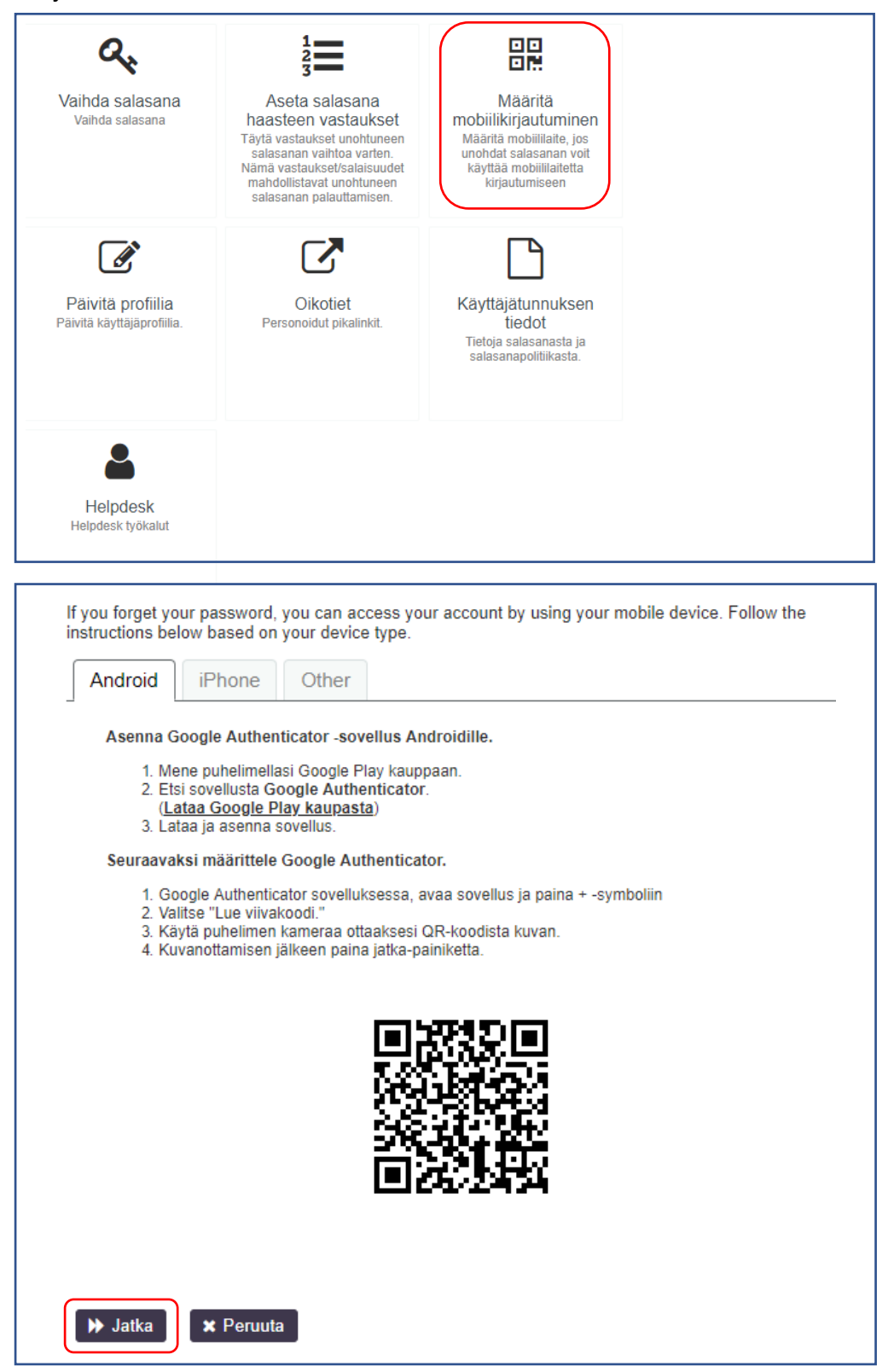

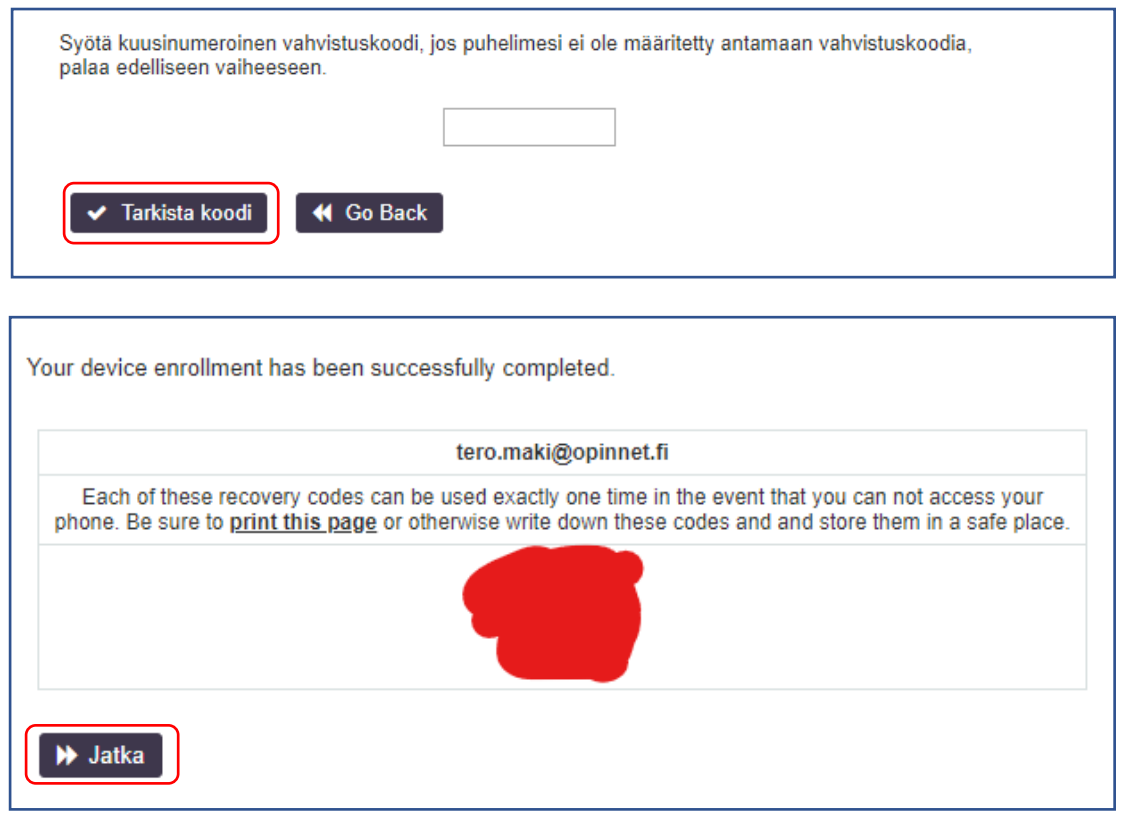

**HUOM! Muista ottaa saamasi koodit talteen.**

# **PALAUTTAMINEN**

1. Valitse pääsivulta **Unohtunut salasana**.

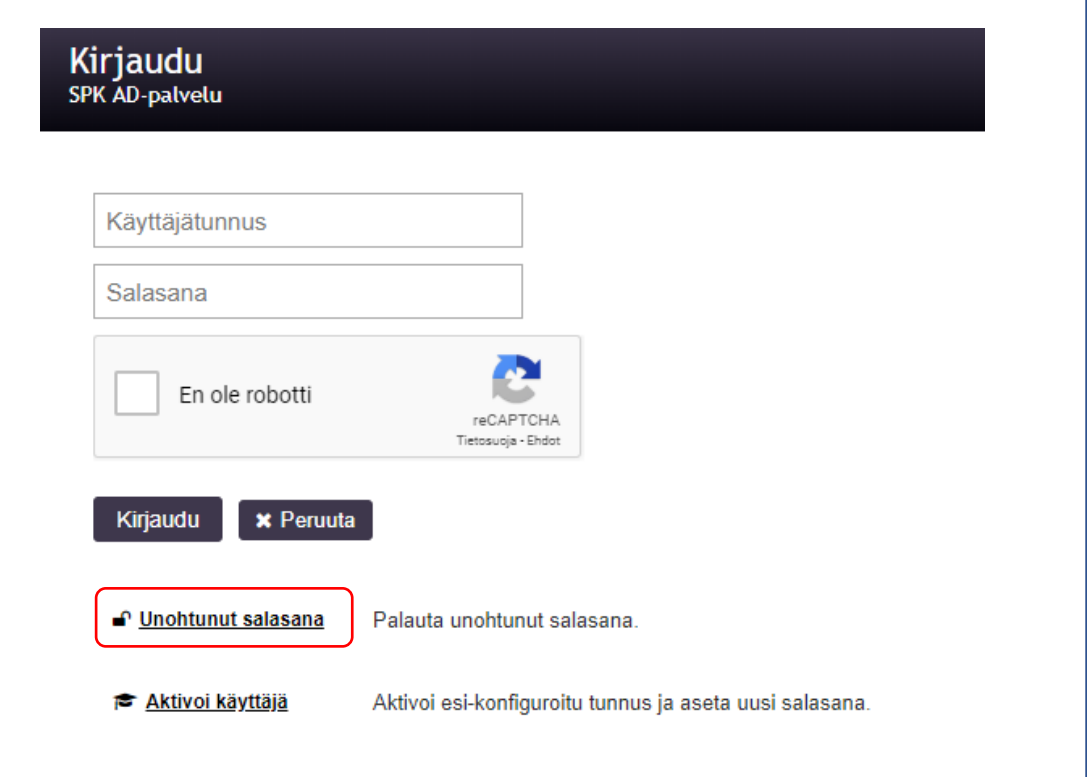

### 2. Syötä tietosi ja paina **Hae**.

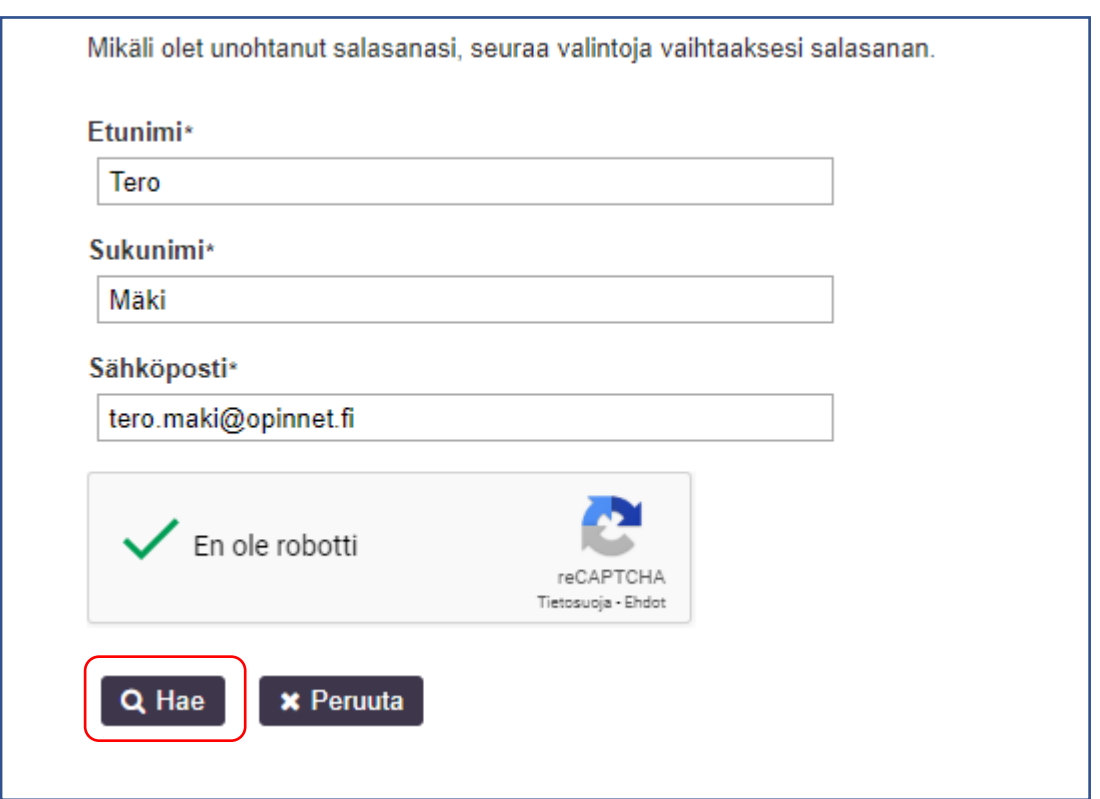

- 3. Valitse haluamasi palautus tapa.
	- a. Salasana haaste
	- b. Tekstiviesti

ľ

c. Mobiilikirjautuminen

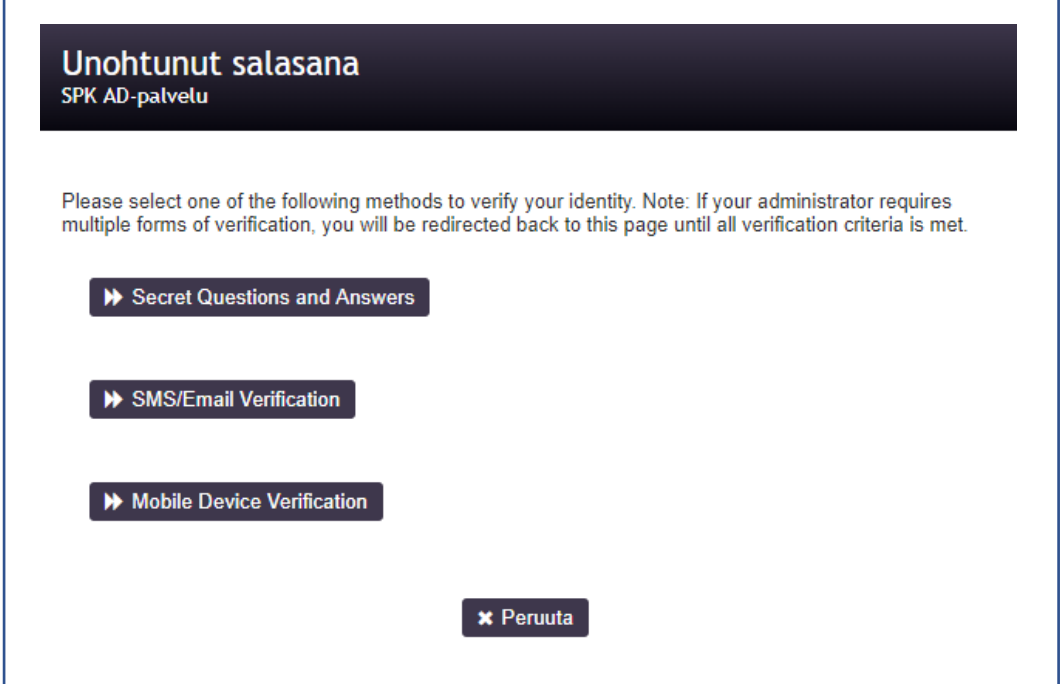

ī

#### **a. Salasana haaste**

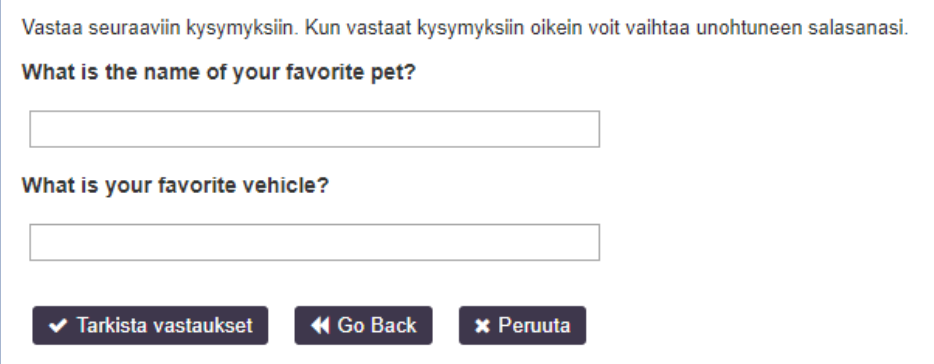

**b. Tekstiviesti** (Email palautus ei käytössä).

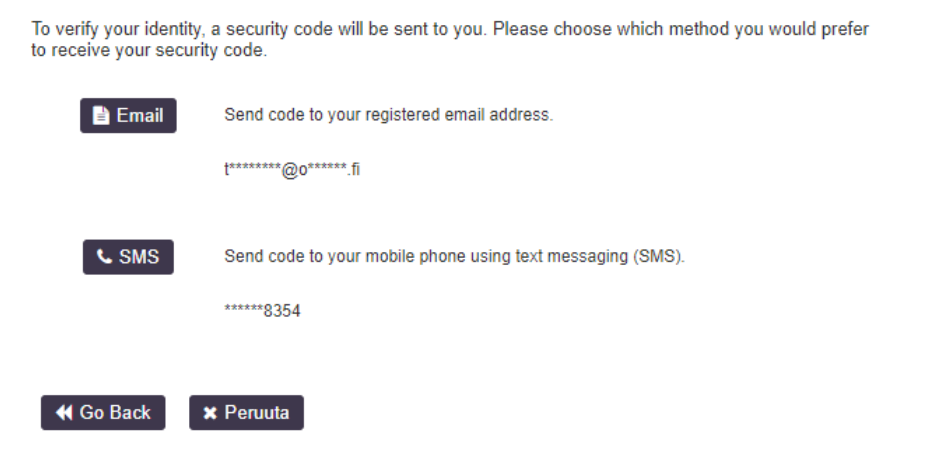

### **c. Mobiilikirjautuminen**

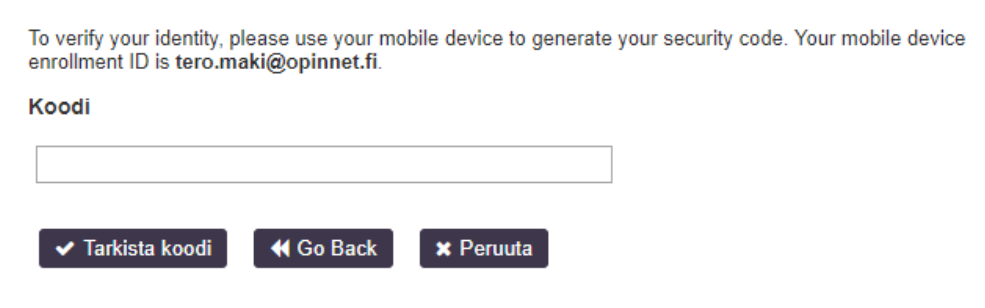